# **トランザクション認証 初期化操作マニュアル**

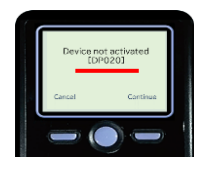

**「トランザクション認証 ご利用登録マニュアル」に記載の 「トークン登録確認」で[DP020]が表示された場合は、 以下の「初期化」操作を行ってから再登録してください。**

## **愛銀ビジネスダイレクト[セキュアプラス]画面**

管理者権限のある方(マスターユーザー・管理者ユーザー)から愛銀ビジネスダイレクト **1** [セキュアプラス]へログインします。  $\circledR$  $\ddot{\mathbf{c}}$  $\ddot{\mathbf{c}}$  $\blacktriangle$  $\blacksquare$ P 堅 明細照会 資金移動 承認 管理 がいためWeb でんさいネット  $#–A$ **2** 管理をクリック 管理 業務選択 BSSK00 企業管理 企業情報の照会などを行うことができます。 **3** 利用者管理をクリック 利用者管理 利用者情報の照会などを行うことができます。 操作履歴照会 ご自身または他の利用者が行った操作の履歴照会を行うことができます。 利用者管理 作業内容選択 BRSK001 へルプ ? トランザクション認証の **4** トークン初期化をクリック トランザクション認証の管理 トランザクション認証の利用停止解除 トランザクション認証の利用停止状態を解除できます。 トランザクション認証用トークンの生効が可能です トランサクション総証用トークンの矢効か可能で 9 。<br>トークン失効を行うと、選択された利用者はトランザクション認証が利用できなくなりま<br>・ トランザクション認証のトークン失効 -クンの利用開始登録は、次回ログイン時に実施可能です。 ・<br>ランザクション認証用トークンの初期化が可能です。<br>ランザクション認証の利用開始登録は、次回ログイン時に実施できます。 トランザクション認証のトークン初期化 > 合愛知銀行 文字サイズ 小 中 大 ログアウト ①チェックボックスをチェック **5**ര **电**  $\bigodot_{\substack{\mathfrak{P}\subset \mathfrak{P}\mathfrak{P}\mathfrak{P$ 合  $\blacksquare$ ②確認用パスワードを入力 資金移動 管理  $\frac{1}{\pi - \lambda}$ 明細昭会 ③トークン初期化ボタンを 利用者管理 トランザクション認証トークン初期化一覧 BRSK037 へルプ ?? クリック トランザクション認証の初期化対象トークンを選択 初期化完了 トランザクション認証用トークンの初期化を行います。<br>トランザクション認証の利用関始登録後に1度も認証サービスを利用していないトークンを初期化することができます。<br>hmm化対象のトークンを選択の上、「トークン初期化」ボタンを押してください。<br>登録が必要になります。<br>登録が必要になります。 利用者一覧 チェックボックス  $\overline{\phantom{a}}$   $\overline{\phantom{a}}$   $\overline{\$ 並の順: ログインID トークンコード トークン登録状態 ┓  $\circlearrowright$ **BR THE** マスターユーザー FDY4924602-1 (i) 初回認証待ち 認証項目 確認用パスワード **Bill** 100000  $\blacksquare$ く 利用者管理メニュー トークン初期化 > トークン初期化

#### **<表面からの続き>**

### **愛銀ビジネスダイレクト[セキュアプラス]画面**

**6**

**7**

正常に初期化されたことを確認してから一旦ログアウトをして、再度ログインを行ってくだ

さい。

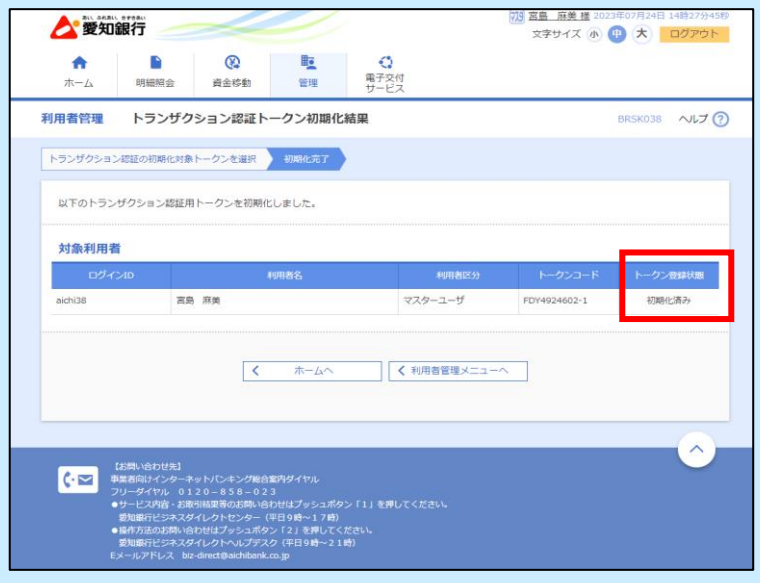

## **愛銀ビジネスダイレクト[セキュアプラス]画面**

トークンを設定するユーザーでログインをすると、トランザクション認証利用開始登録選択 画面が表示されます。

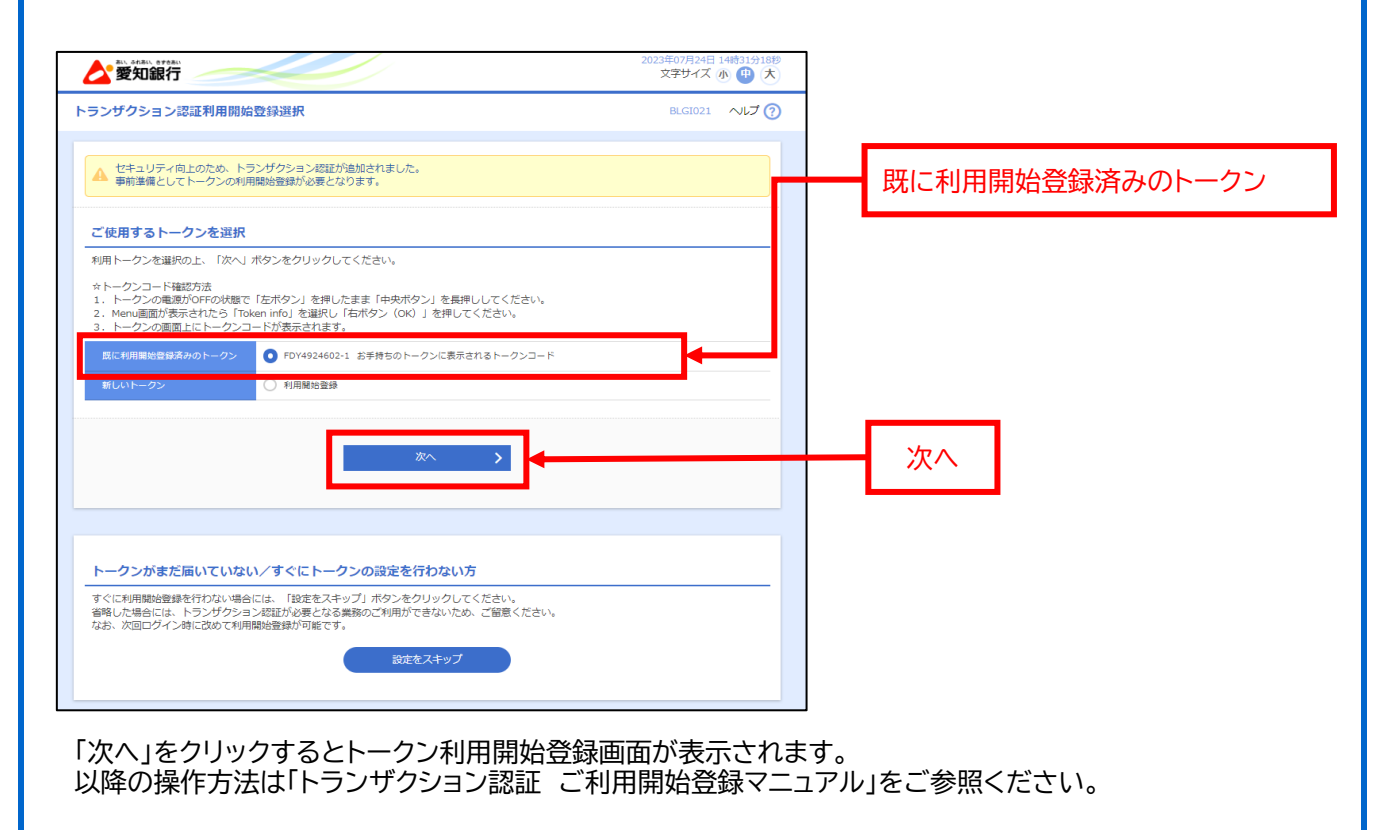